## AcademicLiveCare | User Guide

## A Telehealth Solution for Southern Methodist University SERVICE KEY<br>How to Sign Up

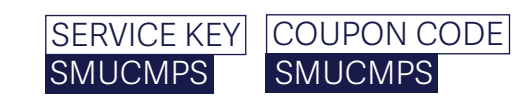

## How to Sign Up

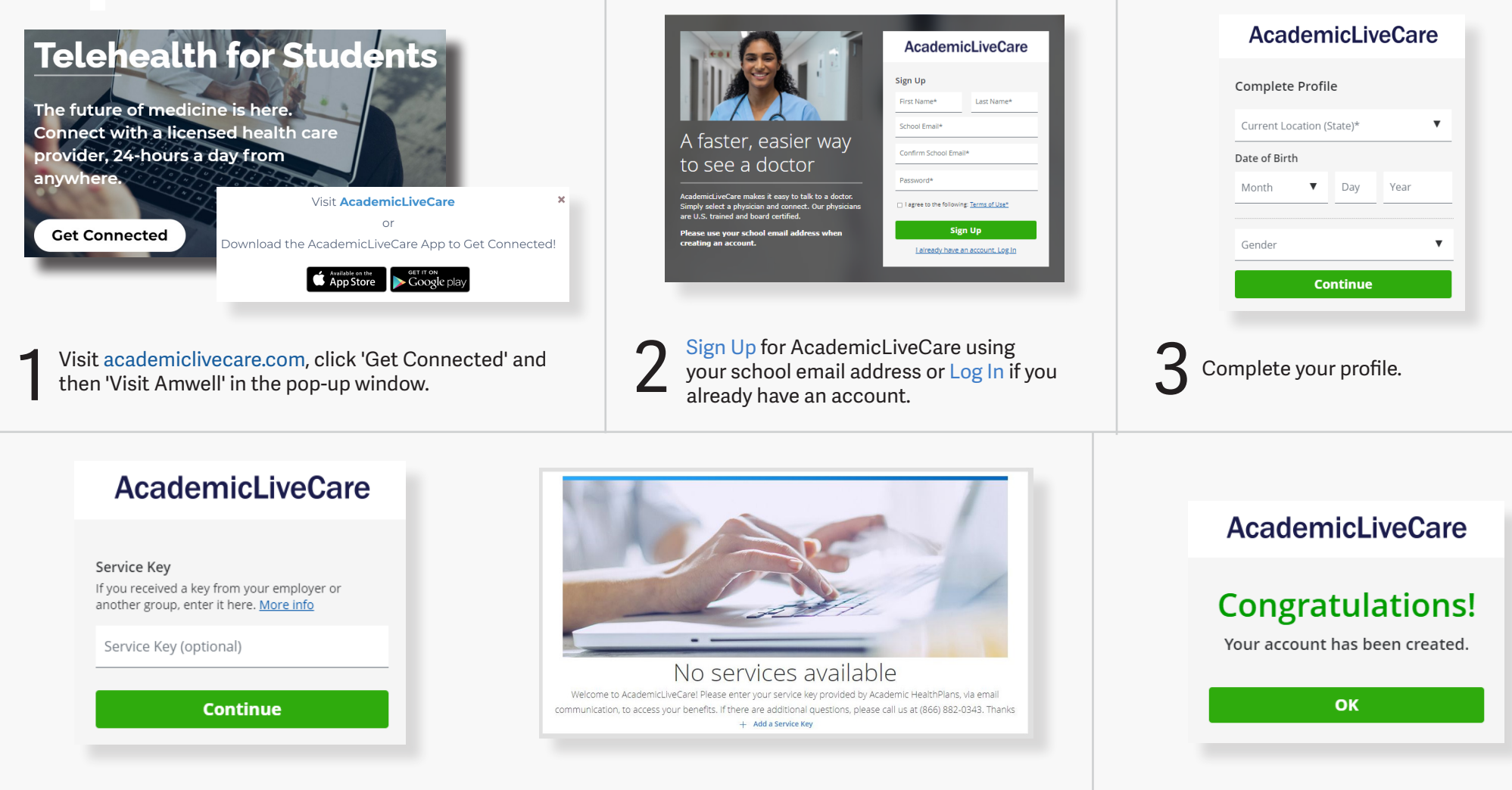

When prompted to enter a Service Key, enter **SMUCMPS** and press 'Continue'. The service key unlocks all<br>AcademicLiveCare services available to you. When a service key is not entered, an error message will appear after<br>sign When prompted to enter a Service Key, enter **SMUCMPS** and press 'Continue'. The service key unlocks all AcademicLiveCare services available to you. When a service key is not entered, an error message will appear after sign-up is complete. If you see this message, click Add a Service Key and enter **SMUCMPS**.

you're ready to Get Care!

## How to Get Care

For Therapy, schedule a virtual visit by selecting your preferred date to see a list of available providers and appointment times. Or, find a specific provider by using the search and filter tools.

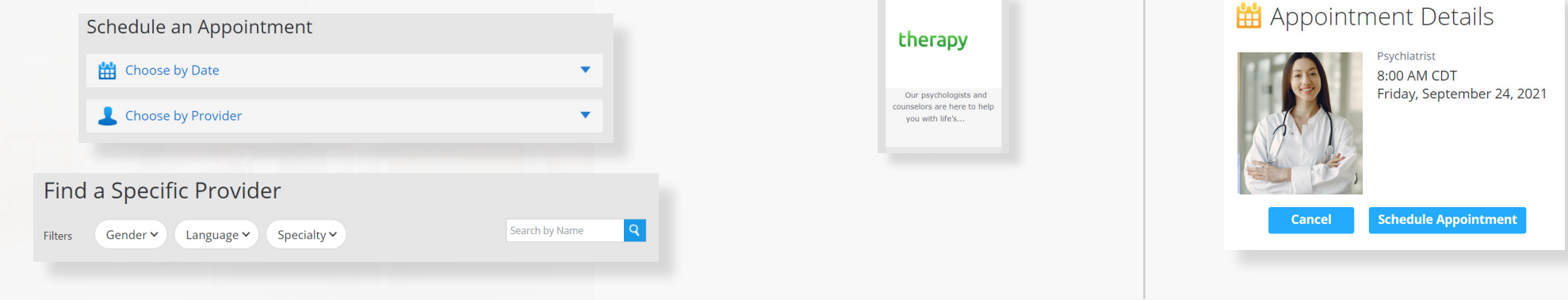

At the time of your appointment, right before you are connected to the provider, you will be asked to provide details about your visit.

Enter Coupon Code **SMUCMPS** and click 'Apply' to make the cost of your visit free. Click 'Start Visit' to be connected to the provider.

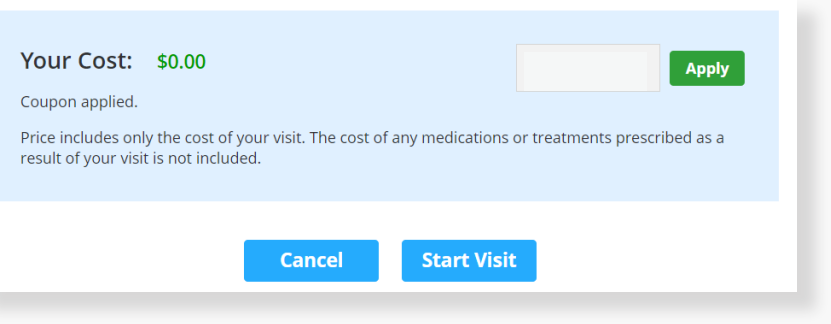

Review your appointment details and click Schedule Appointment to confirm your visit.

Now, it's time for your appointment!

- Your provider will thoroughly review your intake form before starting your visit.
- While you wait, a brief overview will play, easing you into the care environment, making you feel right at home with telehealth.
- Your provider will take progress notes during your visit and wrap up your visit details once your visit has ended.
- A visit summary will be sent to you via a secure message, accessible any time via the secure inbox, located right on your dashboard.